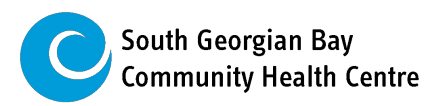

# **HOW TO USE ZOOM**

*You may wish to print these instructions for easy reference.*

- You will **need internet access, a computer, tablet or smartphone with a speaker or headphones**.
- Please **log in 20 minutes early** on the first day of the workshop to make sure audio and video connections are working properly.
- **Use a quiet area**, away from others while participating in the workshop if possible.
- You will receive an **email invitation with Meeting ID and Password** for the education session. (Check your email junk box if you don't see it in your inbox.)

## **How to Join the Virtual Workshop:**

### FROM A COMPUTER or LAPTOP (Preferred):

- 1. Make sure your computer is connected to Internet/Wi-Fi
- 2. Open your web browser window (Safari/Firefox/Internet Explorer/Google Chrome)
- 3. To get to the Zoom website, type in this link or click here: **https://zoom.us/join**
- 4. Enter the Meeting ID & Password provided to you
- 5. Click "Join"
	- o If you **already have Zoom on your computer**: Click on "Launch Meeting"
	- o If you **do not have Zoom on your computer**: Click on "Download & Run Zoom"
		- You will be asked to Download & Run Zoom on your computer—it is free.
		- Please download it (click the .exe file if one pops up and click Run when/if asked)
- 6. Enter the Meeting Password we provided.
- 7. Select "Join with Computer Audio" (uses computer's microphone and speakers) \**see below for an Alternate Audio Option if your computer has no audio or quality is poor*
- 8. You will be put in a 'Waiting Room' until the Zoom host (healthcare professional) verifies your identity and starts the meeting at the scheduled time.
- 9. Click "Start Video" on the left in the toolbar and await further instructions.

#### \*Alternate Audio Option

**Using your phone for Audio** – If your computer audio is unavailable or poor, there are phone numbers provided you can call to listen in while still using your computer video.

### FROM A TABLET OR SMARTPHONE:

- 1. Through the Settings App on your tablet/phone make sure Wi-Fi is turned on
- 2. Open your App Store and search "Zoom Cloud Meetings"
- 3. Download the free App on your tablet/smartphone
- 4. Once downloaded, open the Zoom App and choose "Join a Meeting"
- 5. Enter the Meeting ID and password we provided
- 6. Click "Join"
- 7. Choose "Call using Internet Audio"
- 8. Select "Start Video" to turn on your camera
- 9. You will be put in a 'Waiting Room' until the Zoom host (healthcare professional) will start the meeting at the scheduled time.

### **How To Use the Zoom Toolbar During the Session:**

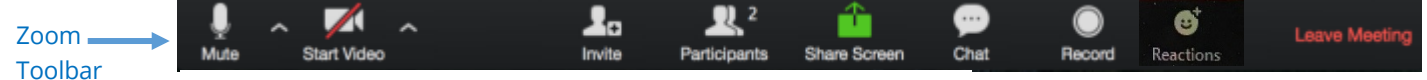

This Toolbar displays on the BOTTOM of your Zoom window

• If you don't see the toolbar at the bottom of the Zoom window, with your mouse, move your cursor anywhere over the Zoom window and it will appear at the bottom.

#### • **SPEAKER OR GALLERY VIEW:**

- o On the **TOP RIGHT CORNER OF THE BIG ZOOM WINDOW,** you can choose between 'Speaker' and 'Gallery' view.
- $\circ$  Speaker view shows only the active speaker and gallery view shows all participants. *\*Note: If using a smartphone, Speaker view is the only option.*
- **MUTING/UNMUTING:** 
	- o On the **LEFT SIDE OF THE TOOLBAR**, click on 'Mute/Umute' to mute/unmute your microphone—it is best to keep yourself on mute while the host is speaking to prevent distracting background noise and echoing.

#### • **STARTING/STOPPING VIDEO:**

- o On the **LEFT SIDE OF THE TOOLBAR**, click on 'Start/Stop Video' to turn your camera on or off
- **PARTICIPANTS & RAISING YOUR HAND:**
	- o In the **MIDDLE OF THE TOOLBAR**, click on 'Participants' to see a window listing all the names of people in the session.
	- $\circ$  This also opens a screen that includes a 'Raise Hand' icon if you want to ask a question. Click 'Raise Hand' icon to make it known to the Host that you would like to ask a question. If you wish to lower your hand, click the 'Lower hand' icon.
- **TYPING A MESSAGE OR QUESTION:** 
	- In the **MIDDLE-RIGHT OF THE TOOLBAR**, click on 'Chat' to send a typed message. Select 'Everyone' to send a message to all participants in the workshop or select the name of the person you wish to send a private message to.

#### • **REACTIONS:**

o On the **RIGHT SIDE OF THE TOOLBAR**, click on 'Chat' to send a typed message. Select 'Everyone' to send a Click on 'Reactions' to send a thumbs up or clapping icon to react during a session without interrupting the speaker. Reactions will disappear after 5 seconds.

#### *HELPFUL YOUTUBE VIDEOS:*

- You can watch a short, 5 minute YouTube video tour of the Zoom Control Toolbar. Click here: https://www.youtube.com/watch?v=6SM4D2m75z4
- For help with setting up your audio and video, here is a quick, 1 minute YouTube video with instructions. Click here: https://www.youtube.com/watch?v=HqncX7RE0wM&feature=youtu.be

## **How to Leave the Zoom Session:**

#### **1. LEAVING:**

- o You can leave the session at any time or when it is over
- o On the **RIGHT SIDE OF THE TOOLBAR** , click on 'Leave Meeting'
- o Click 'Leave Meeting' again to confirm you want to exit the visit.

\*Note*: You will not be able to record the virtual workshop*

# **How to Test Out Zoom on Your Computer:**

- 1. To get to the Zoom test, type in this link or click here: **https://zoom.us/test**
- 2. Click "Join"
	- o If you **already have Zoom on your computer**: Click on "Launch Meeting"
	- o If you **do not have Zoom on your computer**: Click on "Download & Run Zoom"
		- You will be asked to Download & Run Zoom on your computer—it is free.
		- Please download it (click the .exe file if one pops up and click Run when/if asked)
- 3. The test meeting will display a pop-up window to test your speakers.
	- o If you don't hear the ringtone, use the drop-menu or click **No** to switch speakers until you hear the ringtone.
	- o Click **Yes** to continue to the microphone test.
	- o If you don't hear an audio reply, use the drop-down menu or click **No** to switch microphones until you hear the replay.
	- o Click **Yes** when you hear the replay.
- 4. Click "Join with Computer Audio" to join the test meeting with the selected microphone and speakers.
- 5. You will join the test meeting as an attendee and can now play around with some of the controls on the Toolbar mentioned above.